# Windows 7上QuickVPN與WRV210的正確連線

## 目標 Ī

QuickVPN是一種使用簡單的使用者名稱和密碼在遠端電腦或筆記型電腦上設定VPN軟體的簡 單方法。這將有助於根據所使用的裝置安全地訪問網路。本文說明如何將Windows 7上的 QuickVPN與WRV210 Wireless-G VPN路由器正確連線。

附註:確保已在Windows中安裝QuickVPN軟體。

## 適用裝置 Ĭ.

·WRV210

## QuickVPN設定

#### 步驟1。在Windows 7中,選擇**開始>控制面板>系統和安全>防火牆**。Firewall頁面開啟:

#### Help protect your computer with Windows Firewall

Windows Firewall can help prevent hackers or malicious software from gaining access to your computer through the Internet or a network.

How does a firewall help protect my computer?

What are network locations?

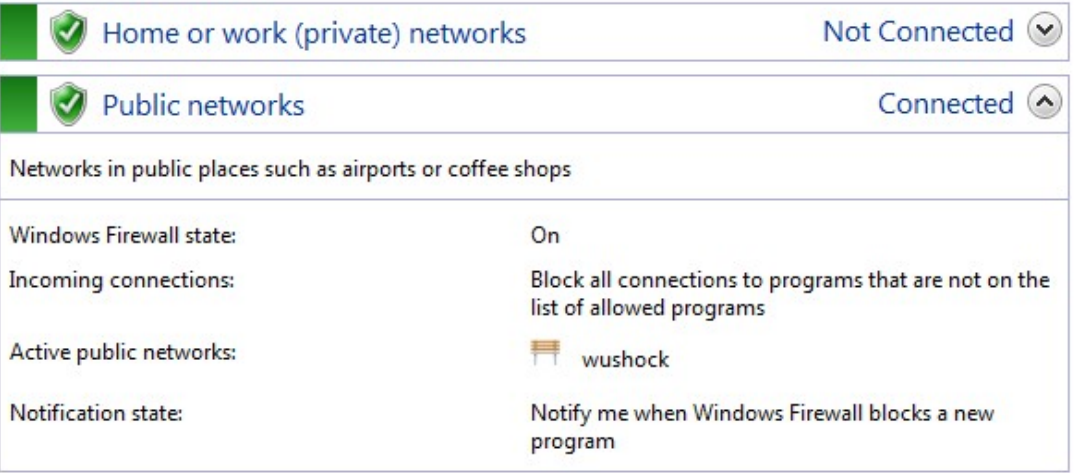

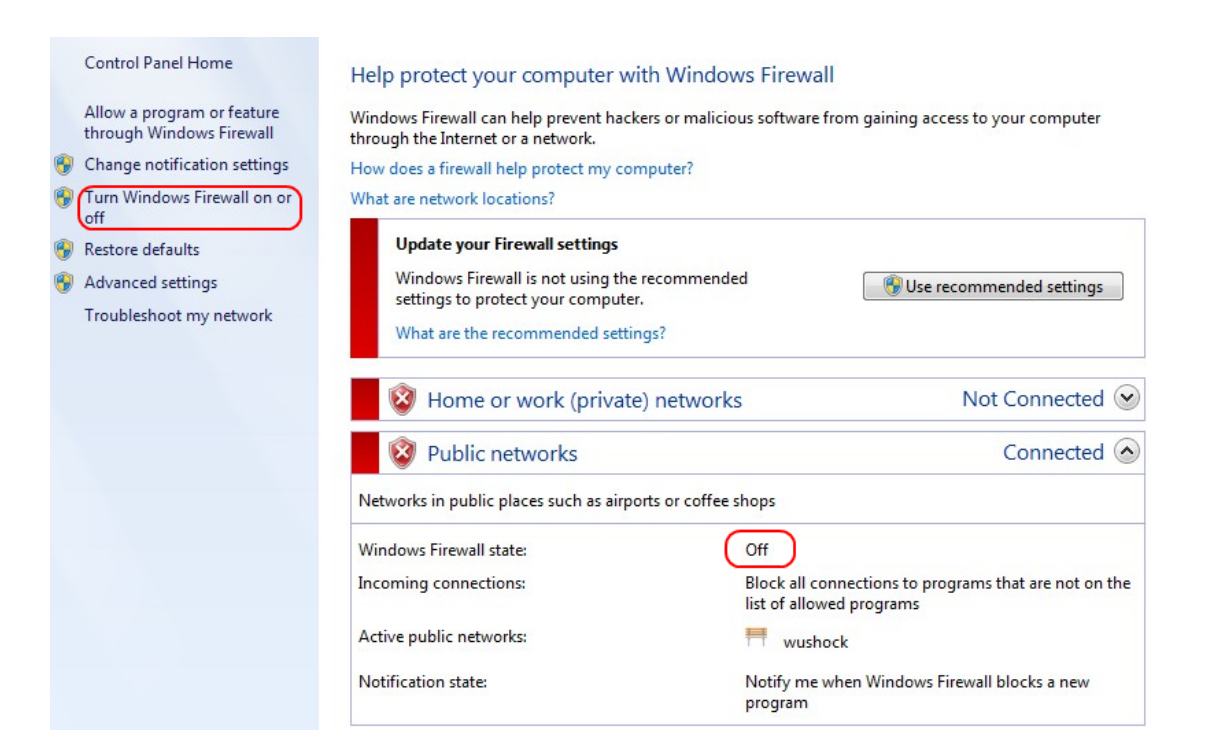

步驟2.如果關閉Windows防火牆,請按一下**開啟或關閉Windows防火牆,**然後打*開「Firewall* Customization」頁面:

#### Customize settings for each type of network

You can modify the firewall settings for each type of network location that you use.

What are network locations?

Home or work (private) network location settings

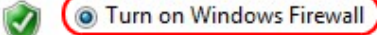

Block all incoming connections, including those in the list of allowed programs Motify me when Windows Firewall blocks a new program

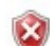

Turn off Windows Firewall (not recommended)

#### Public network location settings

O Turn on Windows Firewall

Block all incoming connections, including those in the list of allowed programs Motify me when Windows Firewall blocks a new program

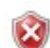

Turn off Windows Firewall (not recommended)

步驟3.在網路設定區域中按一下**開啟Windows防火牆**,然後按一下**確定**。

#### Help protect your computer with Windows Firewall

Windows Firewall can help prevent hackers or malicious software from gaining access to your computer through the Internet or a network.

How does a firewall help protect my computer?

What are network locations?

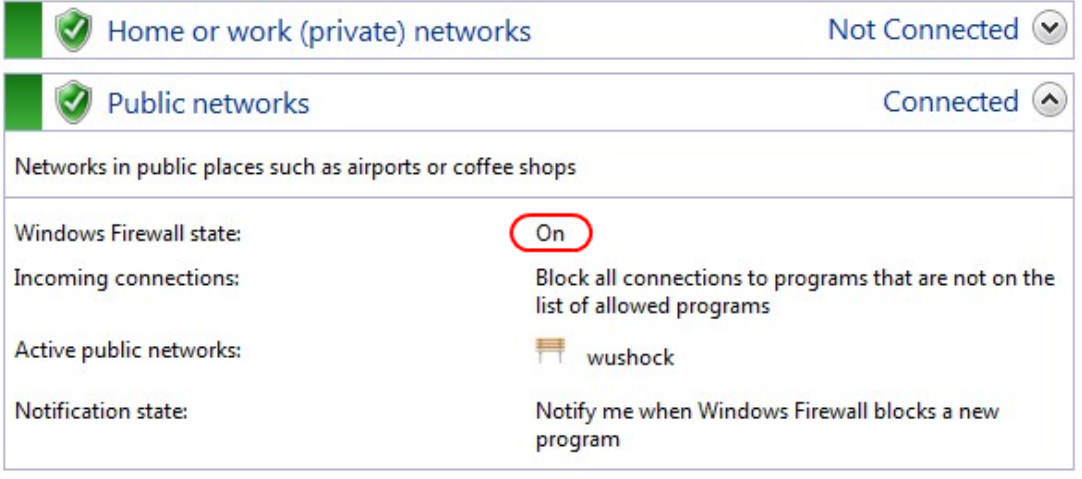

附註:防火牆頁面中的Windows防火牆狀態欄位現在將顯示為「開啟」。

步驟4.在Windows 7中選擇「開始」>「控制面板」>「系統和安全」>「Windows更新」。將 開啟Windows Update頁面:

## **Windows Update**

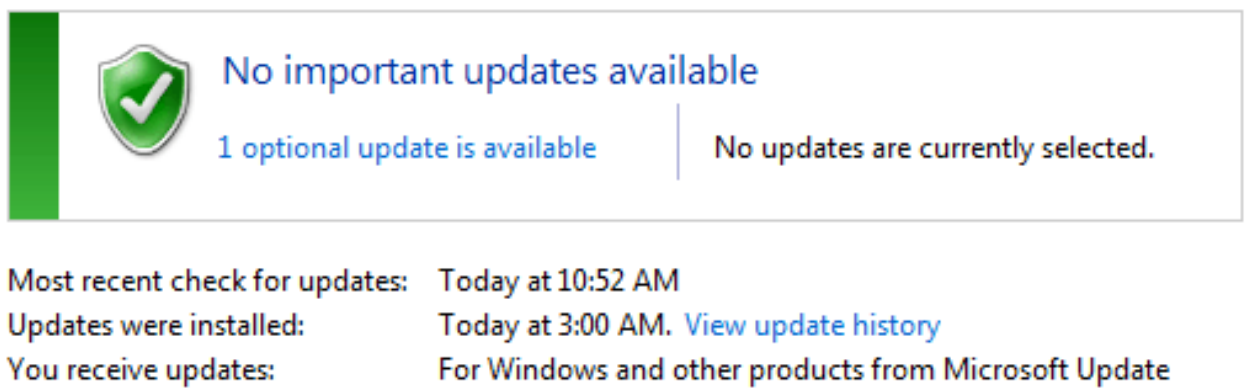

Find out more about free software from Microsoft Update. Click here for details.

步驟5.確認Windows是最新的。如果不更新Windows。

Programs (5)

Services Component Services

© Octoshape Streaming Services

services

Control Panel (5)

**卷 View local services** 

<sup>3</sup> Manage Information Cards that are used to log on to online ser...

Windows CardSpace

Allow remote access to your computer

### 步驟6.在**開始**選單中可用的搜尋框中輸入Services。

## 步驟7.按一下Services,然後Services視窗開啟:

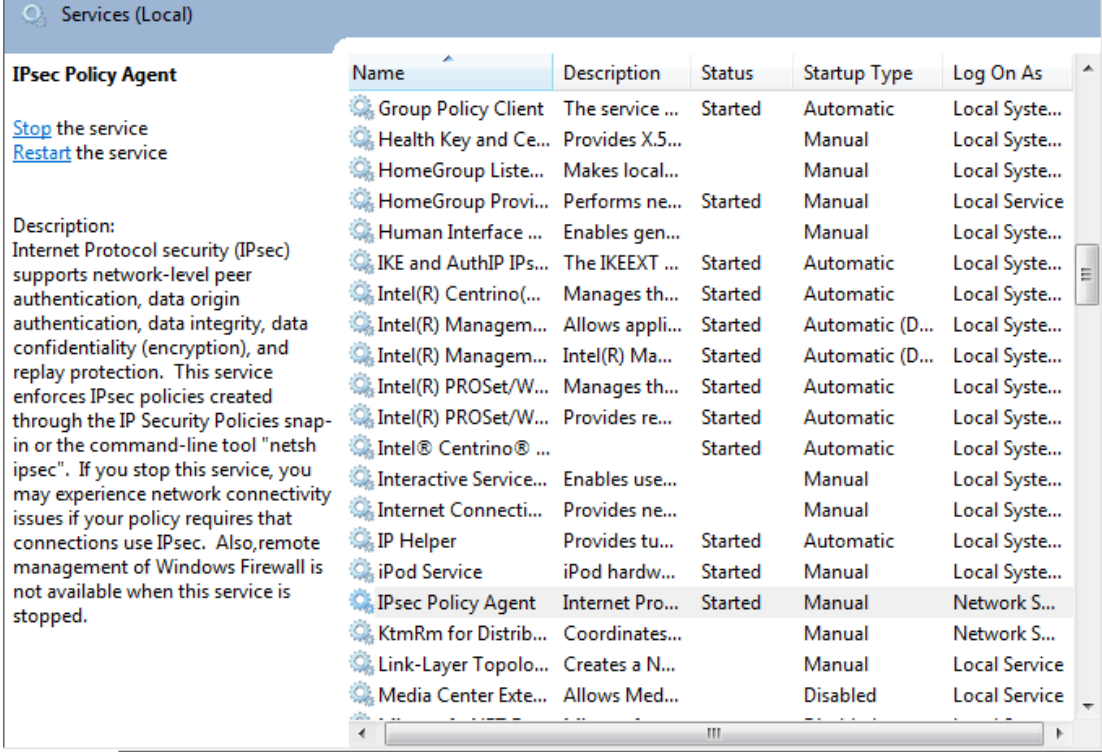

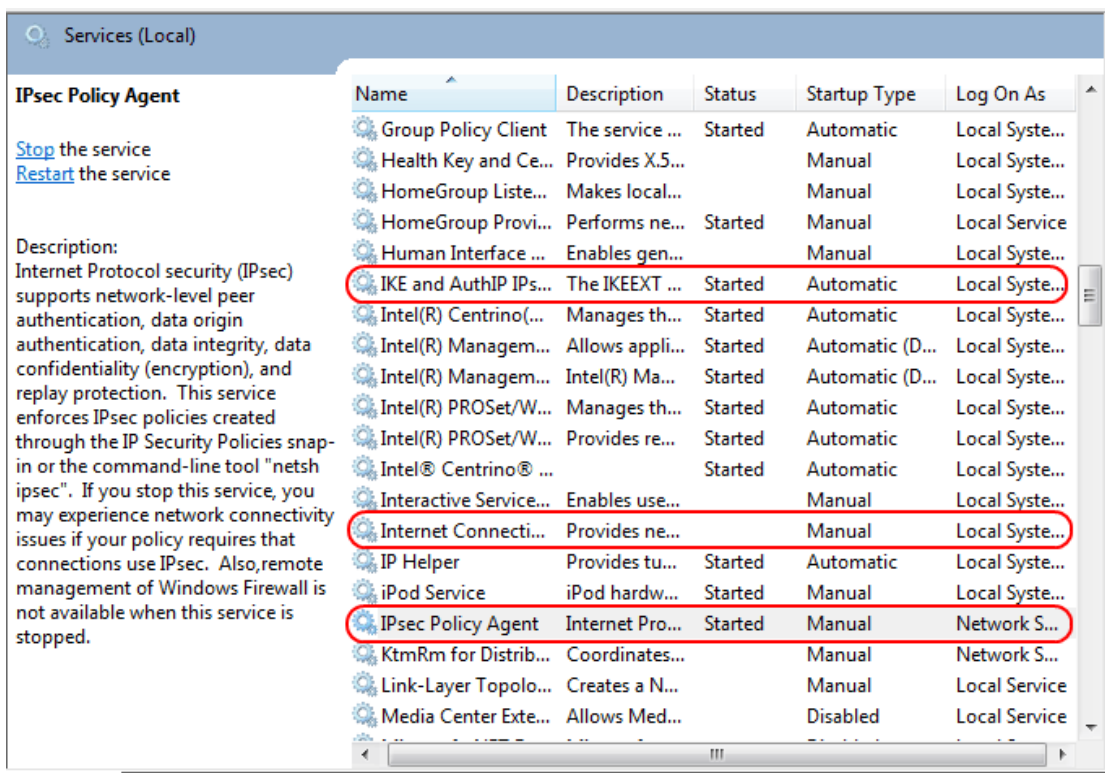

步驟8.按一下右鍵相應的服務,然後選擇**開始**或**停止**,從*服務*視窗開始或結束服務。

#### 步驟9.連線QuickVPN客戶端。

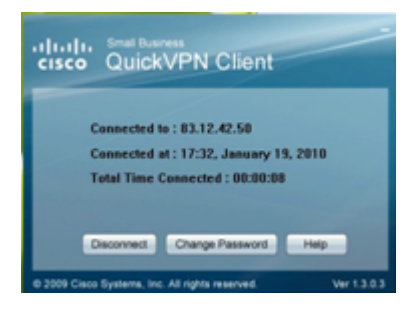

。

步驟10.系統將顯示QuickVPN客戶端彈出視窗,其中包含以下資訊:

·連線至 — 指定QuickVPN連線到的目標IP。

·連線時間 — 指定QuickVPN連線到路由器的時間和日期。

·總連線時間 — 指定連線到QuickVPN所花費的總時間。

附註:當前WRV210路由器的示例中的目標IP是83.12.42.50。不同使用者的目標IP可以不同